### **Aplikacja Rail Planner**

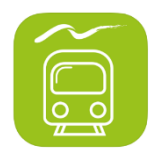

Korzystanie z biletu mobilnego odbywa się poprzez aplikację Eurail/Interrail Rail Planner dostępną w systemie Android i iOS. Po pobraniu na telefon podróżny może aktywować i zarządzać swoim biletem bezpośrednio w aplikacji oraz tworzyć bilety dzienne.

Po aktywacji bilet mobilny staje się trwale połączony z danym urządzeniem i nie ma możliwości korzystania z niego na innym urządzeniu. Zmiany urządzenia, na którym podróżny korzysta z biletu można dokonać wyłącznie za pośrednictwem działu obsługi klienta Eurail B.V.

Aktywując bilet, podróżny ustala kod zabezpieczający, który będzie umożliwiał mu logowanie się w aplikacji i wyświetlanie niektórych sekcji.

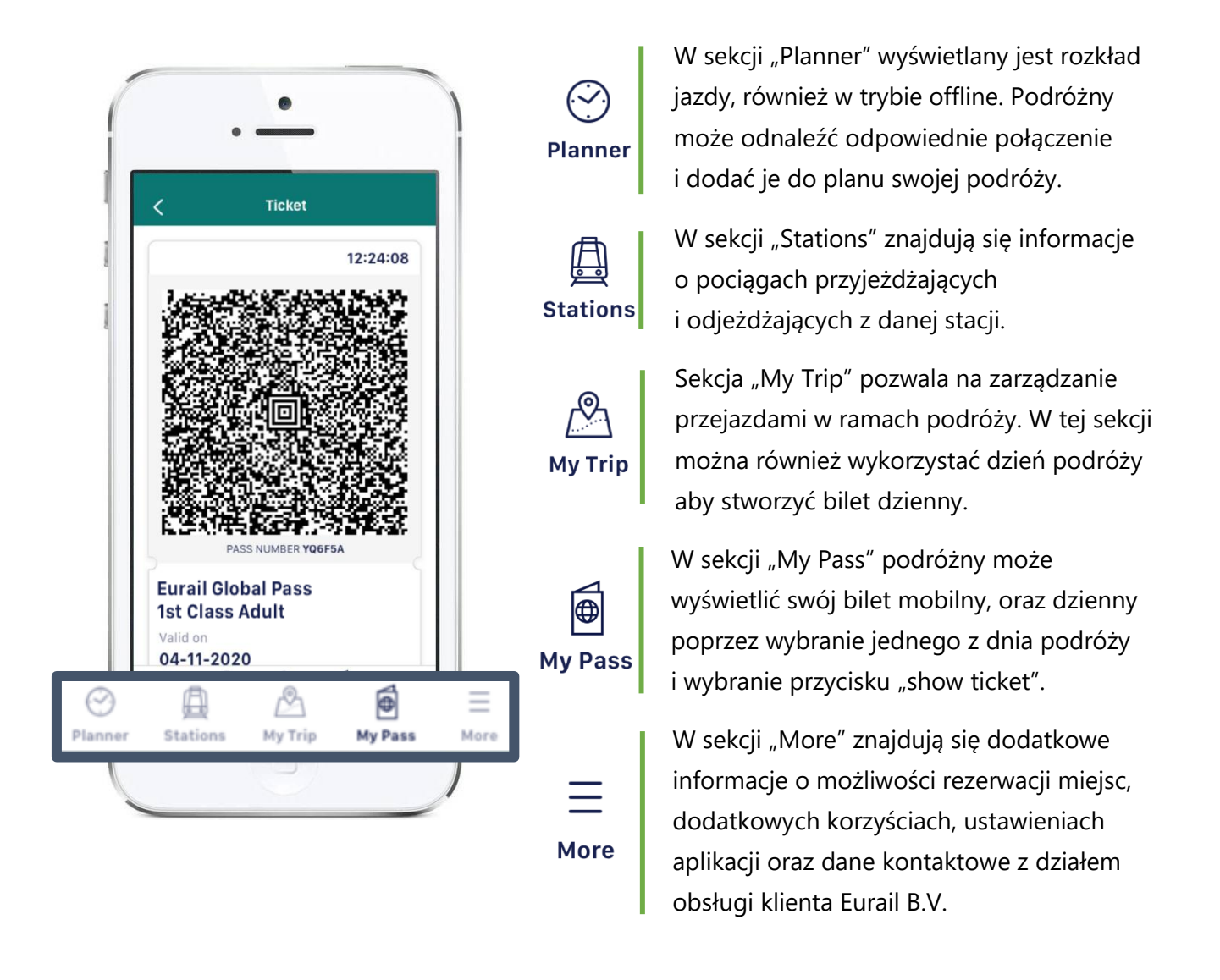

Ogólna ważność biletu (rodzaj biletu, liczba dostępnych dni podróży, okres ważności) wyświetlana jest w sekcji "My Pass". Po wybraniu przycisku "details" i po wprowadzeniu kodu ustalonego przez podróżnego dla ochrony danych, wyświetlane są dane podróżnego czyli numer paszportu lub dowodu, data urodzenia oraz kraj zamieszkania.

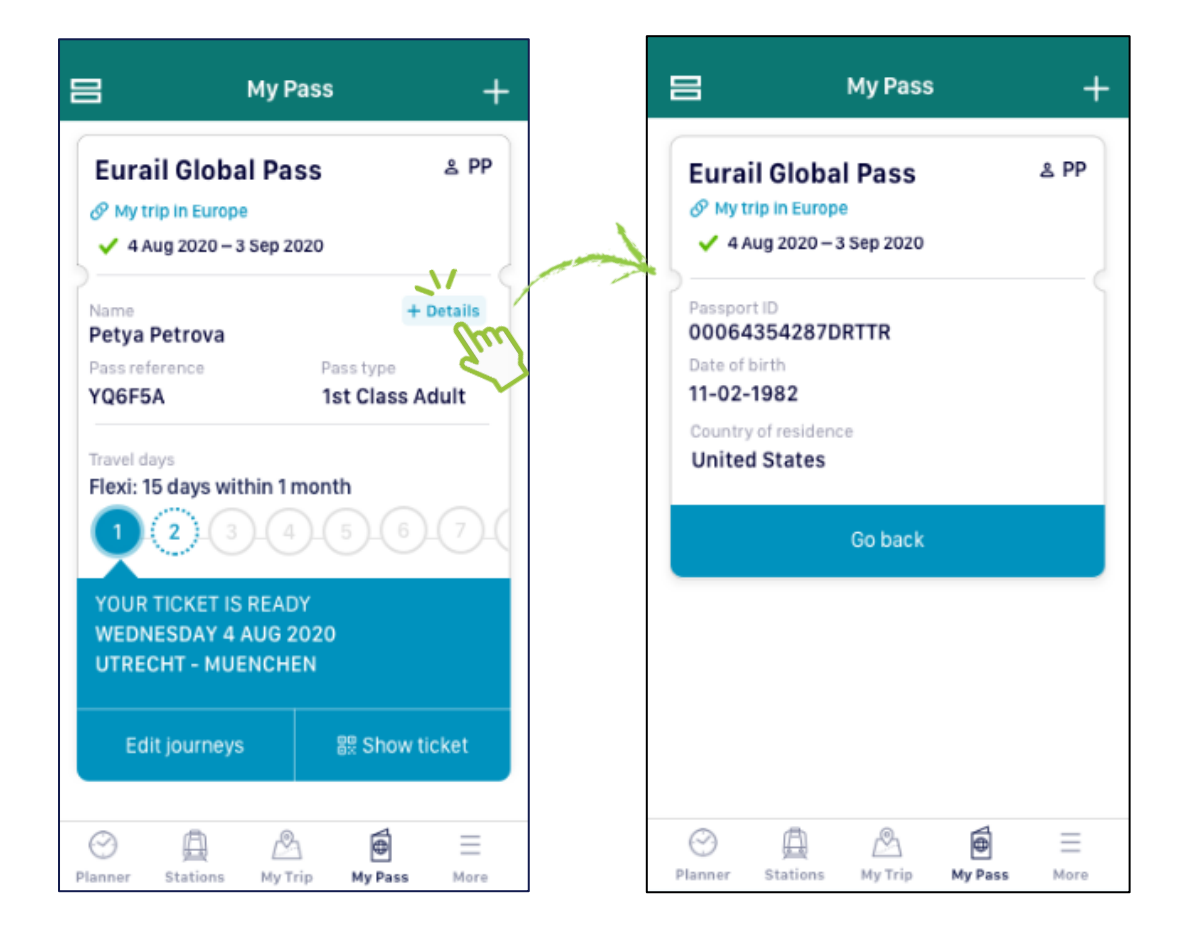

# Bilet dzienny przy podróży na bilecie Flexi Pass

Dla każdego dnia podróży podróżny ma obowiązek utworzenia w swoim bilecie mobilnym w aplikacji Rail Planner biletu dziennego w celu okazania w przypadku kontroli. Bilet dzienny musi zostać utworzony w ramach ogólnego okresu ważności biletu i przed rozpoczęciem pierwszego przejazdu pociągiem, autobusem lub promem tego dnia.

Aby utworzyć bilet dzienny podróżny musi zarejestrować przynajmniej jeden przejazd dla podróży przypisanej do biletu mobilnego. Po rejestracji przejazdu aplikacja automatycznie poinformuje podróżnego o konieczności wykorzystania jednego z dostępnych dni podróży, przejazd będzie następnie wyświetlany przy tym konkretnym dniu. Podróżny może anulować bilet dzienny przed rozpoczęciem tego dnia. Po godzinie 00:00 (CET) w dniu podróży, aktywowany bilet nie może zostać anulowany.

Tworząc bilet dzienny podróżny musi korzystać z połączenia online. Okazanie biletu do kontroli, dodawanie i usuwanie przejazdów jest możliwe offline. Aby jednak zapewnić kontynuację działania aplikacji podróżny jest zobowiązany do połączenia online przynajmniej raz na 72 godziny. Dla ułatwienia informacja o ostatnim logowaniu jest wyświetlana na bilecie dziennym, a na 24 godziny przed upływem terminu wysyłane jest powiadomienie o konieczności ponownego połączenia się. Po upływie 72 godzin od ostatniego połączenia online bilet staje się nieaktywny.

# Bilet dzienny przy podróży na bilecie Continuous Pass

Aktywując bilet Continuous podróżny wybiera pierwszy dzień podróży co definiuje cały okres ważności biletu, a wszystkie bilety dzienne zostają automatycznie aktywowane. Jednak, by móc skorzystać z dnia podróży, podróżny musi znaleźć odpowiedni przejazd, zarejestrować go dla podróży przypisanej do biletu mobilnego a następnie dodać przejazd do tego dnia.

# Okazanie biletu dziennego Flexi

Bilet dzienny biletu Flexi można wyświetlić z sekcji "My Pass", wybierając jeden z dni podróży, dla którego został zarejestrowany przynajmniej jeden przejazd, następnie wybierając przycisk "Show ticket".

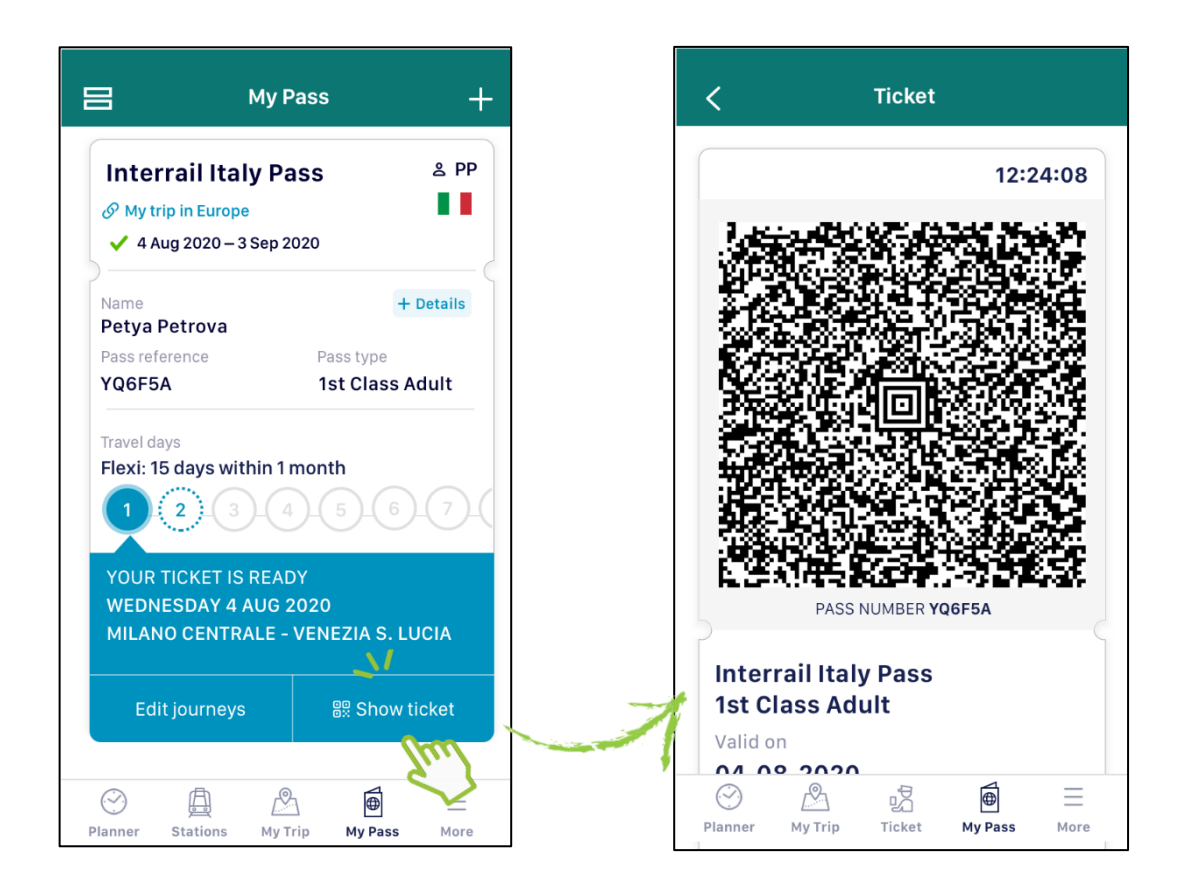

# Okazanie biletu dziennego Continuous

Bilet dzienny bilety Continuous można wyświetlić z sekcji "My Pass" wybierając w przycisk "Show tickets". Automatycznie wyświetlony zostanie bilet z danego dnia, o ile został dla niego zarejestrowany przejazd. Aby sprawdzić bilet na inny dzień, wystarczy wybrać datę w nagłówku aplikacji, a następnie wybrać odpowiedni dzień z kalendarza. Niebieskie kropki oznaczają, że do dnia został dodany przejazd. Pomarańczowy kwadrat wskazuje dzień dzisiejszy.

Podróżując z biletem Continuous podróżny wybiera pierwszy dzień podróży podczas aktywacji biletu, aby zdefiniować cały okres ważności biletu, który następnie będzie wyświetlany w sekcji "My Pass" oraz w kalendarzu.

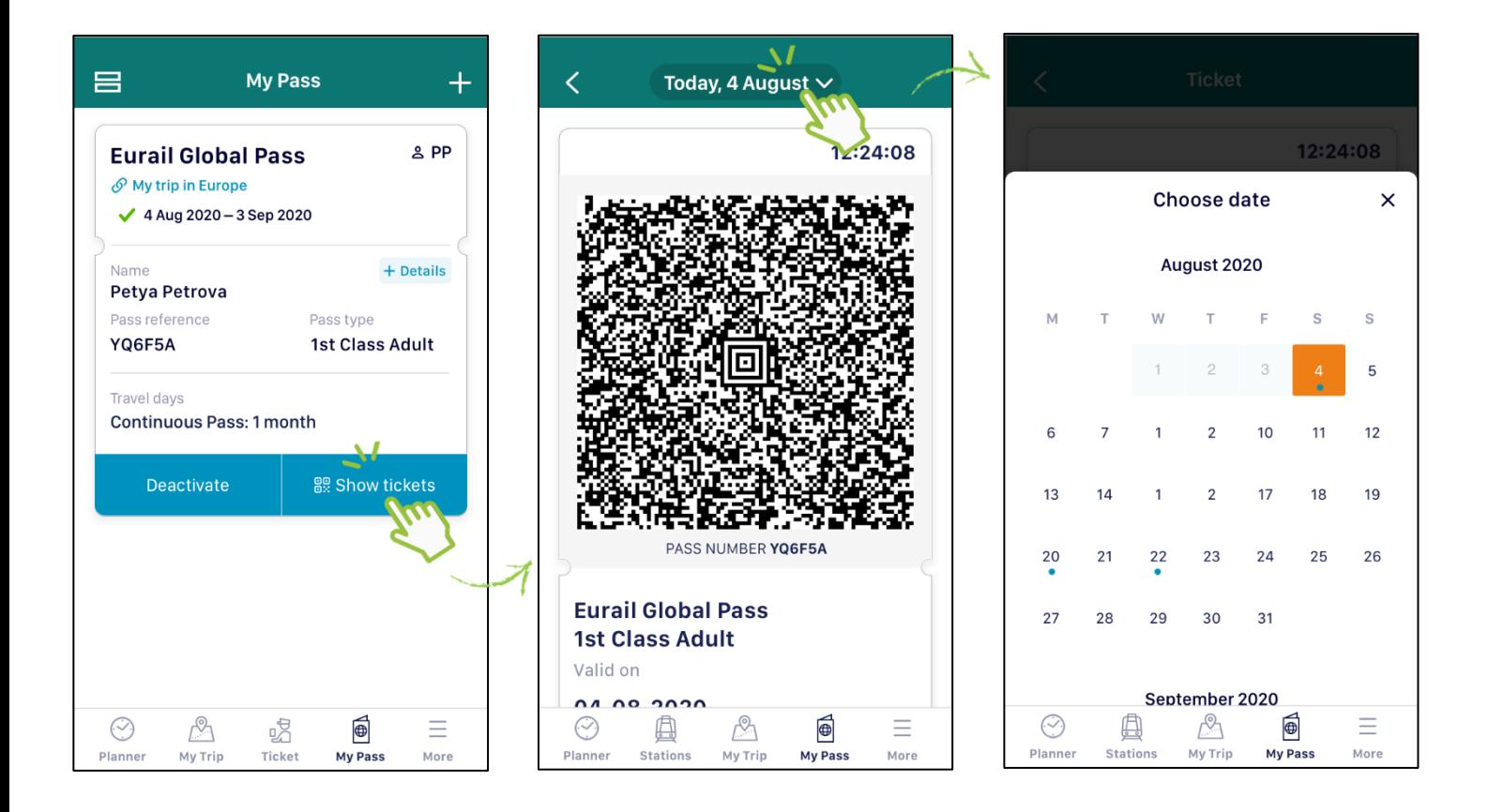

# Bilet mobilny

Poniżej znajduje się przykład biletu mobilnego wyświetlonego w aplikacji Rail Planner, po prawej widok całego biletu. Podczas kontroli biletów, pasażer powinien przewinąć widok w dół, aby umożliwić konduktorowi sprawdzenie wszystkich szczegółów biletu.

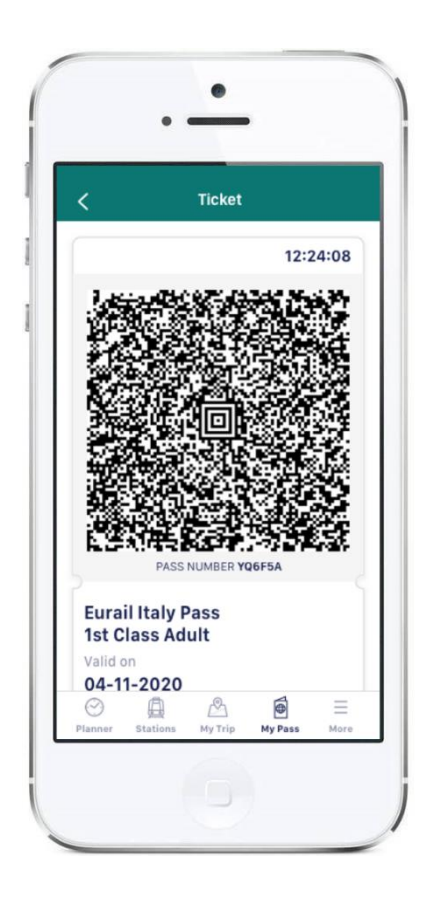

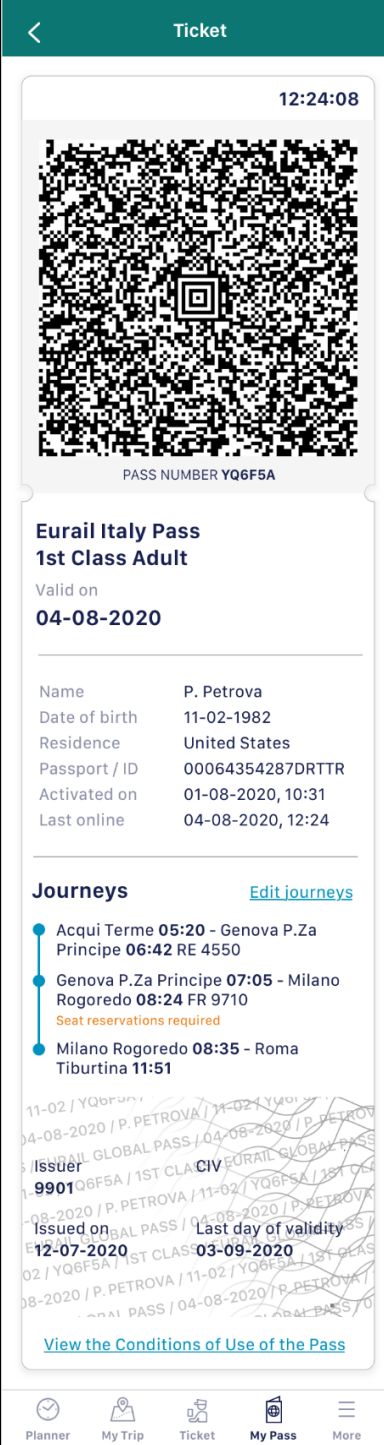

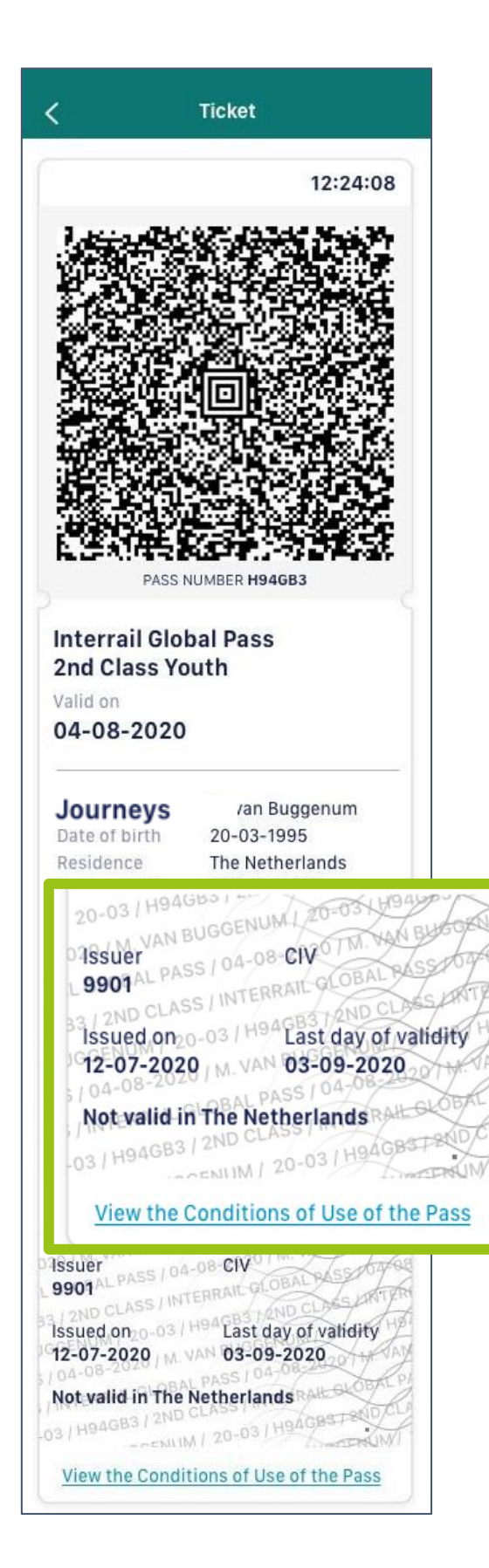

- 1. Wzór tła zabezpieczającego (kod falowany) z umieszczonym na górze kodu napisem "Issuer 9901", który odnosi się do Eurail B.V., ponieważ 9901 jest kodem RICS Eurail B.V. Napis ten jest taki sam dla wszystkich biletów dziennych, ponieważ wszystkie mobilne bilety Eurail i Interrail Pass będą wydawane za pośrednictwem centralnego systemu wystawiania biletów Eurail B.V. Symbol "CIV" jest również statyczny, taki sam dla wszystkich biletów dziennych. "Issued on" wskazuje datę zakupu biletu mobilnego przez podróżnego i wystawienia go przez dystrybutora. "Last day of validity" oznacza ostatni dzień całkowitej ważności biletu mobilnego.
- 2. Informacje w tle kodu falowanego to dane podróżnego oraz informacje o bilecie.
- 3. Na dole znajduje się link, który przekieruje podróżnego do Warunków korzystania z biletu, które znajdują się w sekcji "More" w aplikacji Rail Planner.

# Rezerwacja miejsc

Bilet mobilny podobnie jak bilet papierowy nie uwzględnia rezerwacji miejsc do siedzenia. Za opłatą podróżny może zarezerwować miejsce do siedzenia na połączeniach, na których taka rezerwacja jest obowiązkowa lub rekomendowana. W aplikacji przedstawione zostały możliwe drogi dokonania rezerwacji, jednak sama aplikacja jej nie umożliwia. Zawsze gdy dokonanie rezerwacji jest obowiązkowe, od podróżnego wymaga się okazania tej rezerwacji osobno, oprócz biletu mobilnego Interrail/Eurail. Poniżej znajduje się przykładowy proces dokonywania rezerwacji z poziomu aplikacji. W sekcji "More" należy wybrać przycisk "Seat reservations", który przekieruje do strony danego przewoźnika.

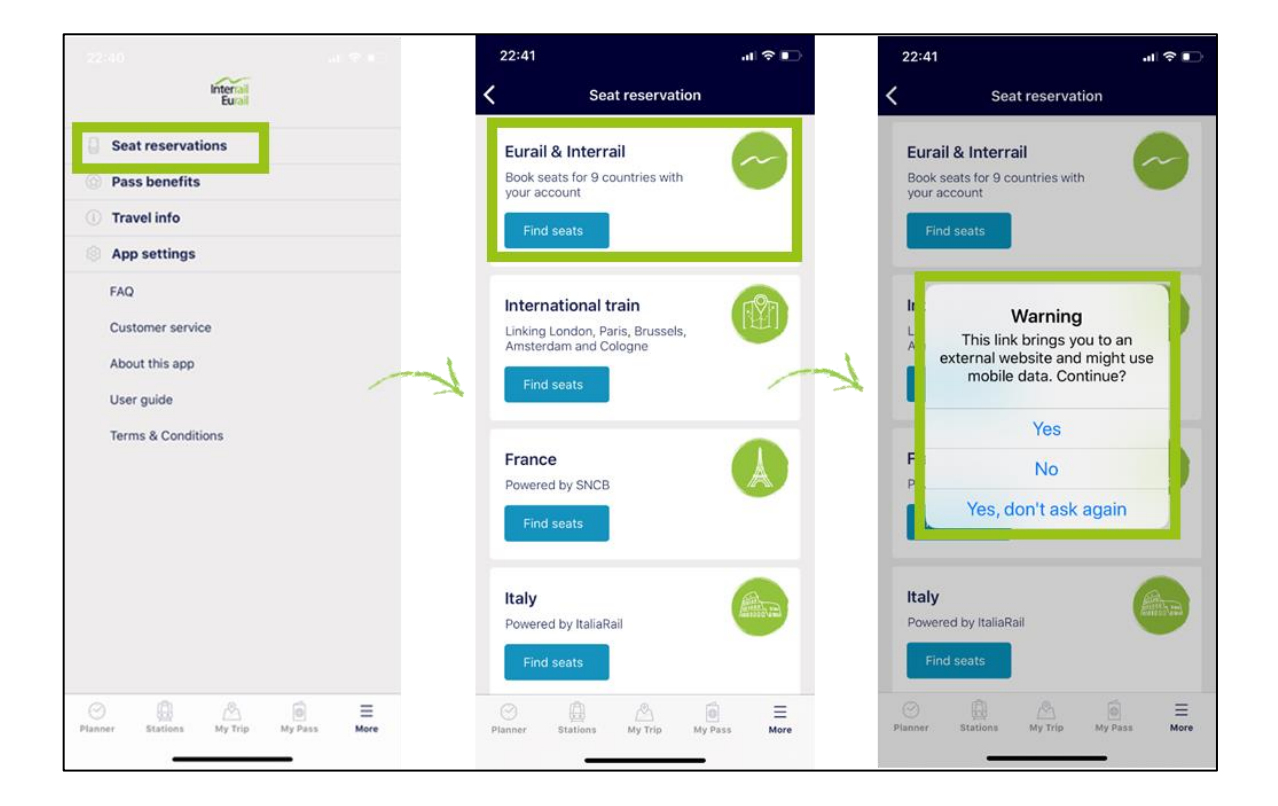

# Komunikaty

W określonych przypadkach zależnie od posiadanego biletu i wybranego przejazdu, w aplikacji wyświetlone zostaną komunikaty na bilecie dziennym, w sekcji "Planner" lub "Stations" w celu zwrócenia podróżnemu uwagi na pewne okoliczności. Poniżej wskazane zostały przykładowe komunikaty.

**1 st class only O** 1st class only

Powyższy komunikat oznacza, że podróżny posiadający bilet na 2 klasę, powinien nabyć osobny bilet na 1 klasę jeśli planuje podróż danym pociągiem.

#### **O** Global Pass only **Global Pass only**

Powyższy komunikat oznacza, że daną podróż można odbyć wyłącznie z biletem Global Pass. Posiadacze biletu One Country Pass będą musieli więc nabyć osobny bilet na to połączenie.

### **Conditions apply**

### **O** Conditions apply

Powyższy komunikat oznacza, że podróż na bilecie One Country Pass może podlegać szczególnym warunkom. W takim przypadku więcej szczegółów znajduje się w sekcji informacji o podróży.

#### **Supplement required O** Supplement required

Powyższy komunikat oznacza, że aby odbyć podróż na bilecie One Country Pass na danym połączeniu, należy uiścić dodatkową opłatę na stacji kolejowej lub na pokładzie pociągu.

### **Przeprowadzenie kontroli biletu mobilnego Eurail/Interrail Pass przy użyciu terminalu mobilnego PKP Intercity**

Jako uzupełnienie kontroli wizualnej przeprowadzona powinna zostać również kontrola kodu biletu dziennego w następujący sposób:

1. Konduktor za pomocą terminalu skanuje kod wyświetlony przez podróżnego na bilecie dziennym;

2. Następnie na terminalu wyświetli się odczytany bilet dzienny. Należy przeciągnąć bilet w bok aby zobaczyć go w całości.

3. Elementy biletu po odczytaniu zawierają imię i nazwisko oraz miejsce zamieszkania podróżnego, numer paszportu/dowodu tożsamości i datę urodzenia, okres ważności biletu, rodzaj biletu oraz kategorię podróżnego (dziecko, młodzież, dorosły, senior). Numer paszportu/ID oraz data urodzenia podróżnego będą wyświetlane częściowo, a pozostałe znaki będą oznaczone gwiazdką (zob. poniżej).

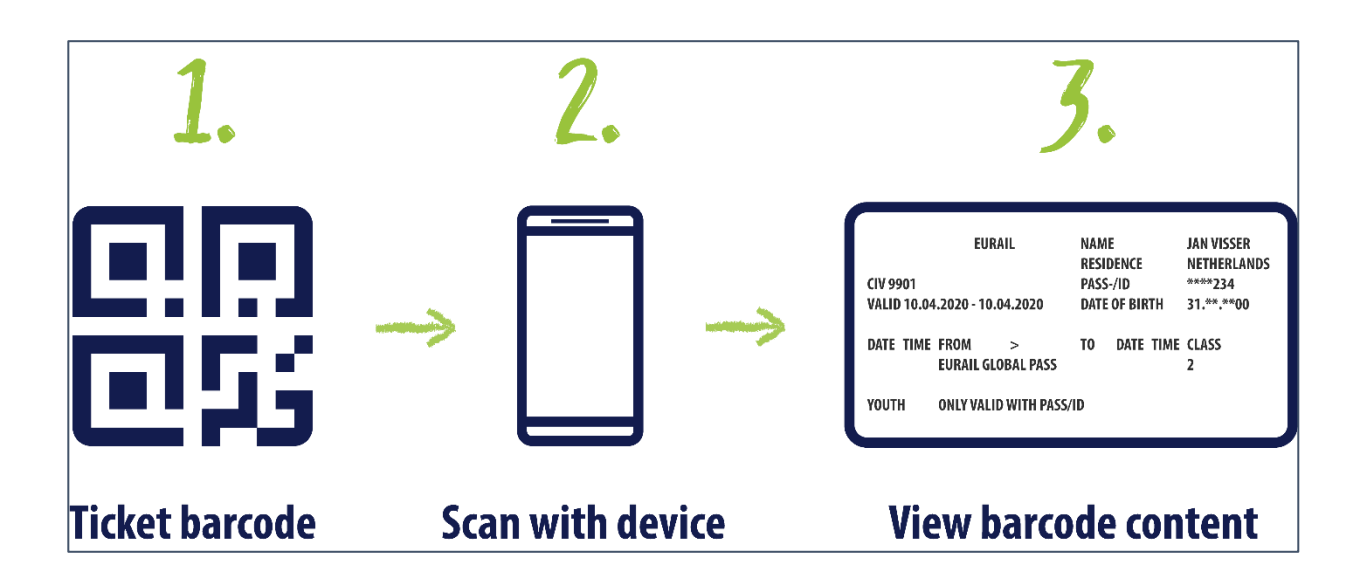

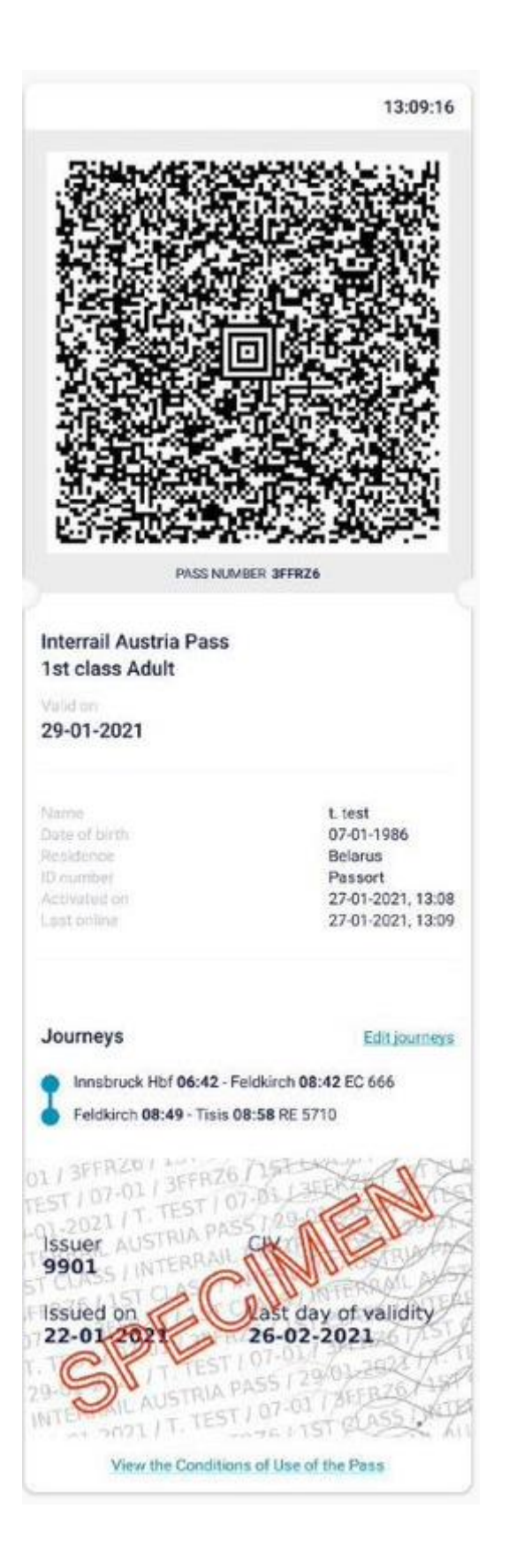

Widok odczytu powyższego biletu dziennego na terminalu PKP Intercity:

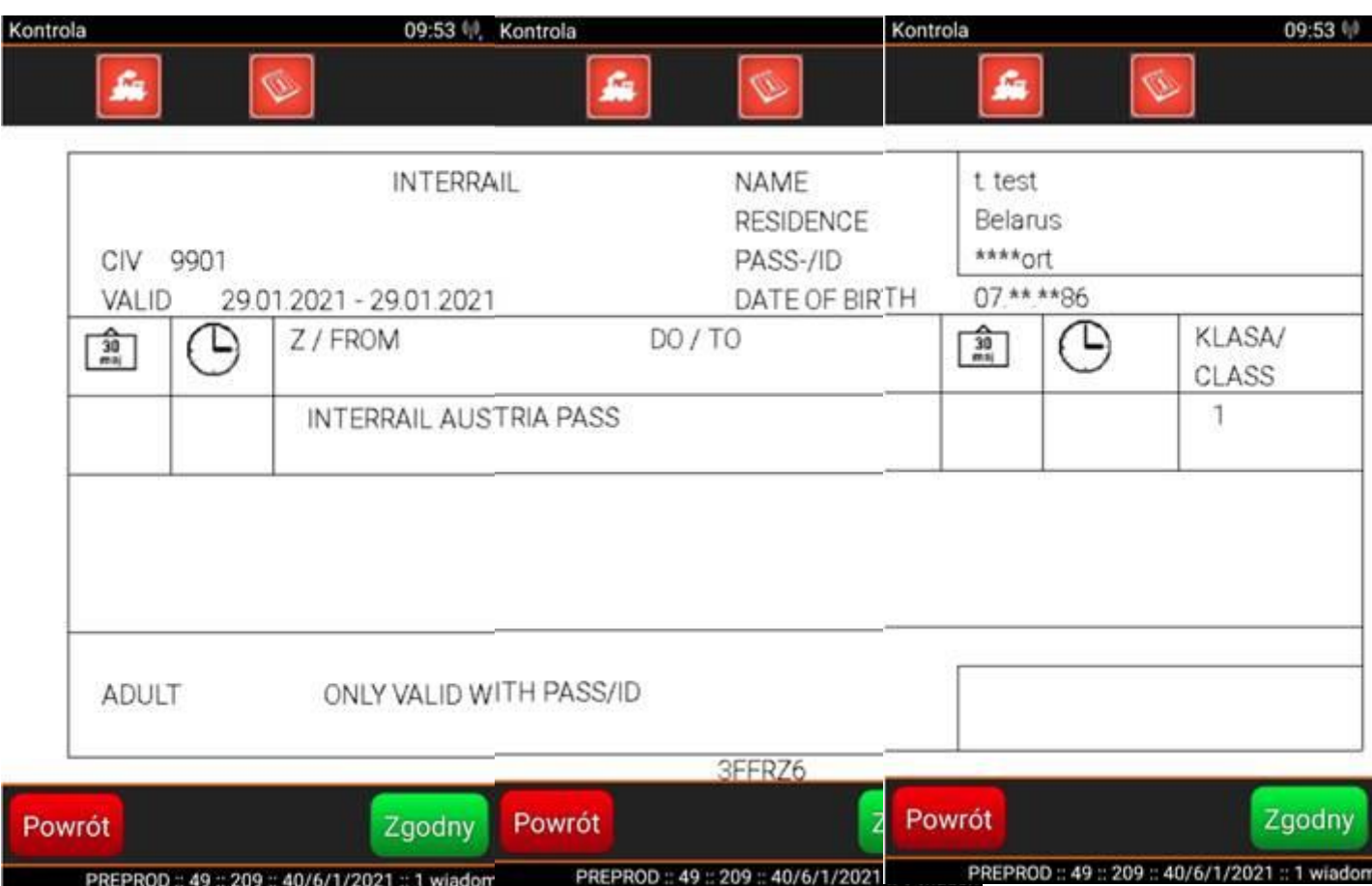

Istnieje szereg możliwych kontroli, jakie może przeprowadzić konduktor podczas sprawdzania odczytu kodu. Należą do nich następujące czynności:

- 1. Kontrola elementów ruchomych należy sprawdzić czy zegar cyfrowy porusza się i pokazuje godzinę aktualną, zgodną z telefonem podróżnego.
- 2. Czy unikalny numer biletu i nazwisko podróżnego w kodzie falowanym są zgodne z danymi w górnej części biletu?
- 3. Czy data na odczytanym kodzie zgadza się z datą biletu dziennego w telefonie podróżnego?
- 4. Czy dane osobowe na bilecie dziennym odczytanym z kodu zgadzają się z danymi w telefonie komórkowym oraz w paszporcie/dowodzie osobistym?
- 5. Czy pasażer podróżuje we właściwej klasie, zgodnie z informacją na odczytanym bilecie?
- 6. Czy data "valid" jest zgodna z datą dzisiejszą (lub wczorajszą w przypadku pociągu nocnego)?
- 7. Czy klient podróżuje w kraju zamieszkania (tylko Interrail Global Pass)? Jeśli tak, należy sprawdzić, czy na bilecie znajduje się oznaczenie "Outbound/Inbound" oraz czy przypis "Not valid in [Country of Residence]" zniknął z kodu fali.

Kolory symboli lokomotywy i kalendarza na górze ekranu oznaczają:

- 1. Zielone dane zapisane w kodzie są poprawne i odczytywane przez klucz, bilet obowiązuje na konkretny przejazd i datę; nie dotyczy biletów Interrail i Eurail.
- 2. Czerwone dane są zgodne z kluczem, czyli są honorowane na danej trasie, ale nie obowiązują na konkretny pociąg lub datę. Wynika to z faktu, że Interrail i Eurail to bilety typu Pass i bilety mobilne generowane na cały dzień nie są ważne na konkretny pociąg. Dlatego należy przeprowadzić również kontrolę wizualną biletu dziennego oraz kontrolę osobnej rezerwacji dokonanej na ten przejazd. Jeśli dane odczytane z kodu są zgodne z biletem mobilnym oraz dokumentami podróżnego, a konduktor uzna bilet za ważny, powinien on wybrać przycisk "zgodny" na dole ekranu.
- 3. Żółte dane zapisane w kodzie nie są zgodne z kluczem, co oznacza, że dany bilet nie jest honorowany na tej trasie lub został sfałszowany.

Ponieważ bilet mobilny nie obejmuje rezerwacji miejsca do siedzenia, jeśli taka rezerwacja jest obowiązkowa w danym pociągu, należy przeprowadzić również kontrolę osobnego dokumentu rezerwacyjnego na dany przejazd.

Rekomendowane etapy kontroli biletu mobilnego:

- 1. Kontrola wizualna zawartości biletu i elementów zabezpieczających:
	- 1.1 Kontrola ważności biletu data, rodzaj biletu, klasa;
	- 1.2. Kontrola danych pasażera sprawdzenie ich zgodności z dokumentem tożsamości;
	- 1.3. Kontrola zegara cyfrowego sprawdzenie czy zegar cyfrowy się porusza.

2. Skanowanie kodu (w przypadku, gdy konduktor posiada urządzenie czytające kod biletów Eurail i Interrail).

3. W przypadku wątpliwości lub niezgodności klucza, sprawdzenie ważności biletu na stronie Ticket Inspection Website.

# Ticket Inspection Website

Status "w czasie rzeczywistym" biletu mobilnego można sprawdzić online na dedykowanej stronie internetowej kontroli biletów (Ticket Inspection Website - TIW). Po dokonaniu wizualnej weryfikacji zawartości i zabezpieczeń biletu mobilnego, jako dodatkowy krok bezpieczeństwa lub w przypadku wątpliwości można skorzystać ze strony internetowej TIW, wprowadzając wymagane dane na stronie tiw.eurail.com.

### Kontakt

W przypadku wątpliwości dotyczących biletu mobilnego lub poszczególnych biletów dziennych konduktor może wysłać wiadomość bezpośrednio na adres [operations@eurail.com.](mailto:operations@eurail.com)

W przypadku gdy podróżny ma pytania lub wątpliwości związane z korzystaniem z biletu mobilnego, konduktor może zachęcić go do kontaktu z działem obsługi klienta Eurail B.V.:

- o Poprzez sekcję "More" w aplikacji Rail Planner podróżny może skontaktować się za pośrednictwem aplikacji **Facebook Messenger lub wysłać wiadomość na podany adres email.**
- o Poprzez zakładki "support/help" na stronach Interrail/Eurail i dostępne tam formularze kontaktowe.